IDCS-OBAPI Setup Guide Oracle Banking APIs Patchset Release 21.1.4.0.0

Part No. F40802-01

February 2022

### ORACLE<sup>®</sup>

IDCS-OBAPI Setup Guide February 2022

Oracle Financial Services Software Limited Oracle Park Off Western Express Highway Goregaon (East) Mumbai, Maharashtra 400 063 India Worldwide Inquiries: Phone: +91 22 6718 3000 Fax:+91 22 6718 3001 [www.oracle.com/financialservices/](http://www.oracle.com/financialservices/)

Copyright © 2006, 2022, Oracle and/or its affiliates. All rights reserved.

Oracle and Java are registered trademarks of Oracle and/or its affiliates. Other names may be trademarks of their respective owners.

U.S. GOVERNMENT END USERS: Oracle programs, including any operating system, integrated software, any programs installed on the hardware, and/or documentation, delivered to U.S. Government end users are "commercial computer software" pursuant to the applicable Federal Acquisition Regulation and agency-specific supplemental regulations. As such, use, duplication, disclosure, modification, and adaptation of the programs, including any operating system, integrated software, any programs installed on the hardware, and/or documentation, shall be subject to license terms and license restrictions applicable to the programs. No other rights are granted to the U.S. Government.

This software or hardware is developed for general use in a variety of information management applications. It is not developed or intended for use in any inherently dangerous applications, including applications that may create a risk of personal injury. If you use this software or hardware in dangerous applications, then you shall be responsible to take all appropriate failsafe, backup, redundancy, and other measures to ensure its safe use. Oracle Corporation and its affiliates disclaim any liability for any damages caused by use of this software or hardware in dangerous applications.

This software and related documentation are provided under a license agreement containing restrictions on use and disclosure and are protected by intellectual property laws. Except as expressly permitted in your license agreement or allowed by law, you may not use, copy, reproduce, translate, broadcast, modify, license, transmit, distribute, exhibit, perform, publish or display any part, in any form, or by any means. Reverse engineering, disassembly, or decompilation of this software, unless required by law for interoperability, is prohibited.

The information contained herein is subject to change without notice and is not warranted to be error-free. If you find any errors, please report them to us in writing.

This software or hardware and documentation may provide access to or information on content, products and services from third parties. Oracle Corporation and its affiliates are not responsible for and expressly disclaim all warranties of any kind with respect to third-party content, products, and services. Oracle Corporation and its affiliates will not be responsible for any loss, costs, or damages incurred due to your access to or use of third-party content, products, or services.

### **Table of Contents**

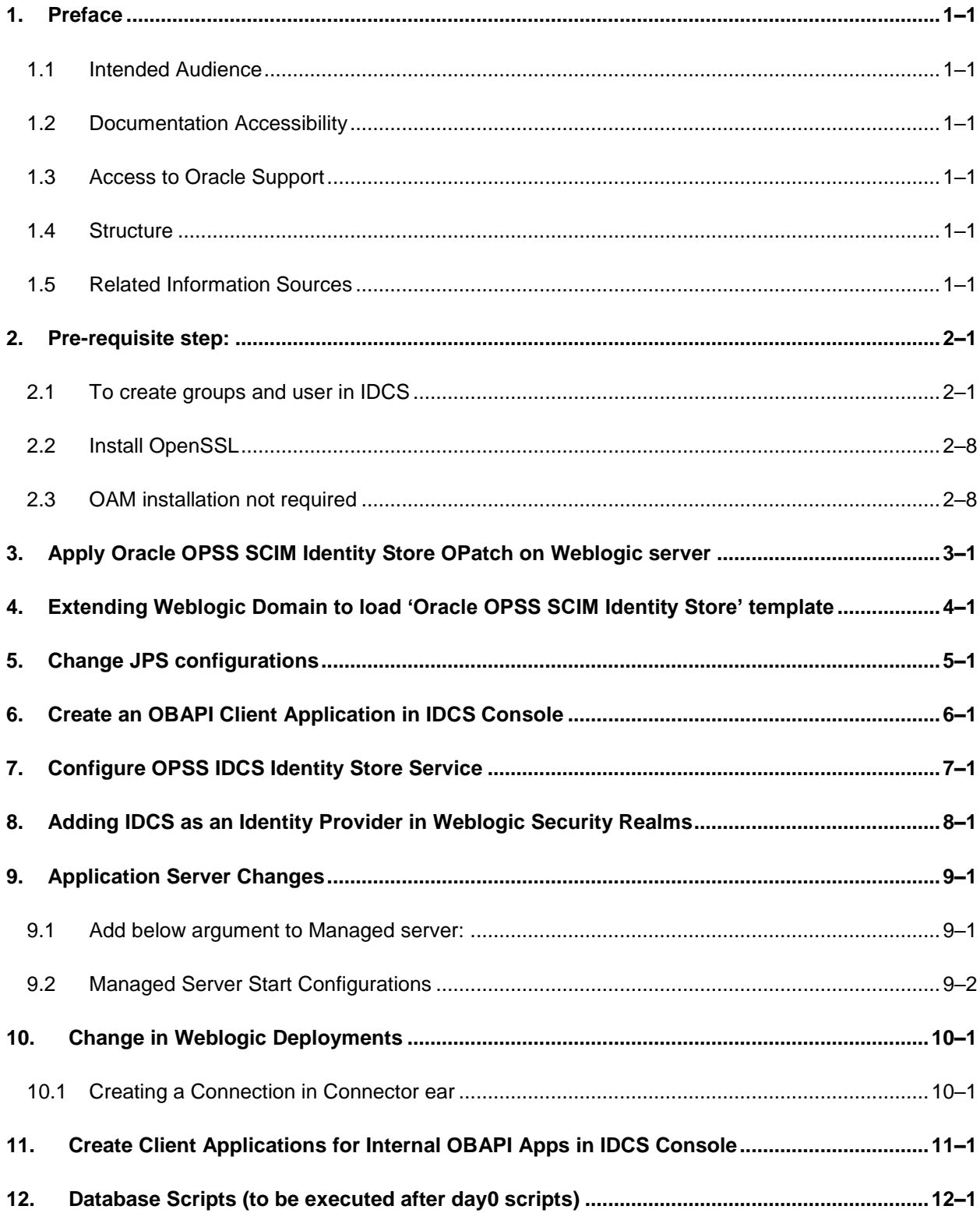

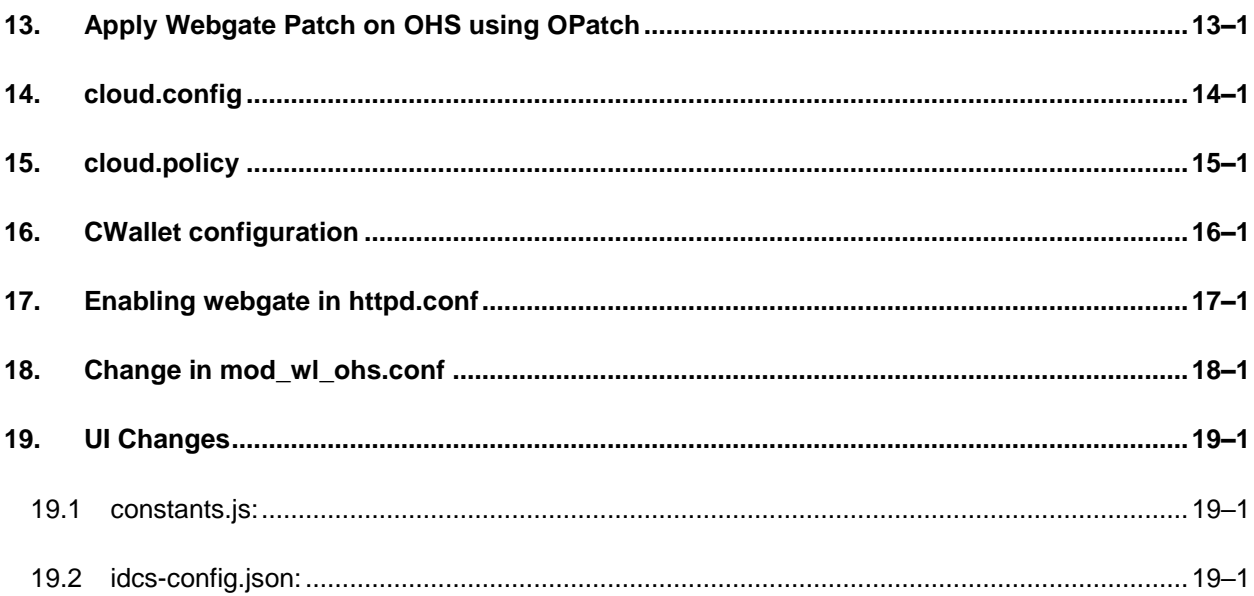

## <span id="page-4-0"></span>**1. Preface**

### <span id="page-4-1"></span>**1.1 Intended Audience**

This document is intended for the following audience*:*

- Customers
- Partners

### <span id="page-4-2"></span>**1.2 Documentation Accessibility**

For information about Oracle's commitment to accessibility, visit the Oracle Accessibility Program website at<http://www.oracle.com/pls/topic/lookup?ctx=acc&id=docacc>.

### <span id="page-4-3"></span>**1.3 Access to Oracle Support**

Oracle customers have access to electronic support through My Oracle Support. For information, visit

http://www.oracle.com/pls/topic/lookup?ctx=acc&id=info or visit

http://www.oracle.com/pls/topic/lookup?ctx=acc&id=trs if you are hearing impaired.

### <span id="page-4-4"></span>**1.4 Structure**

This manual is organized into the following categories:

Preface gives information on the intended audience. It also describes the overall structure of the User Manual.

The subsequent chapters describes following details:

- **•** Introduction
- **•** Preferences & Database
- Configuration / Installation.

### <span id="page-4-5"></span>**1.5 Related Information Sources**

For more information on Oracle Banking APIs Patchset Release 21.1.4.0.0, refer to the following documents:

Oracle Banking APIs Installation Manuals

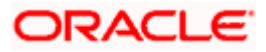

### **2. Pre-requisite step:**

### <span id="page-5-1"></span><span id="page-5-0"></span>**2.1 To create groups and user in IDCS**

1. Access your Oracle Identity Cloud Service instance (for example: https://<tenant-baseurl>/ui/v1/adminconsole) and log in with your Identity Domain Administrator credentials.

#### **Glossary of Parameters:**

<span id="page-5-4"></span><span id="page-5-3"></span><span id="page-5-2"></span>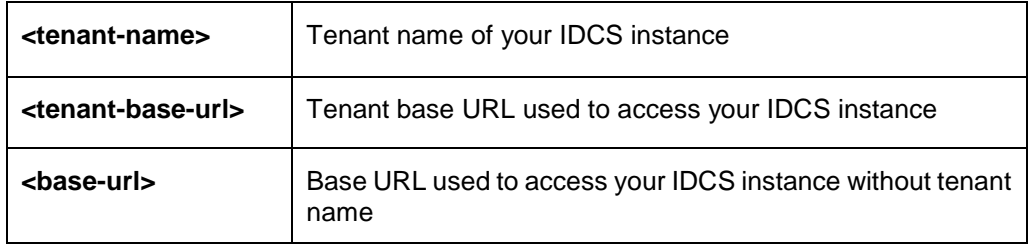

2. Click on **Add a group** button shown below.

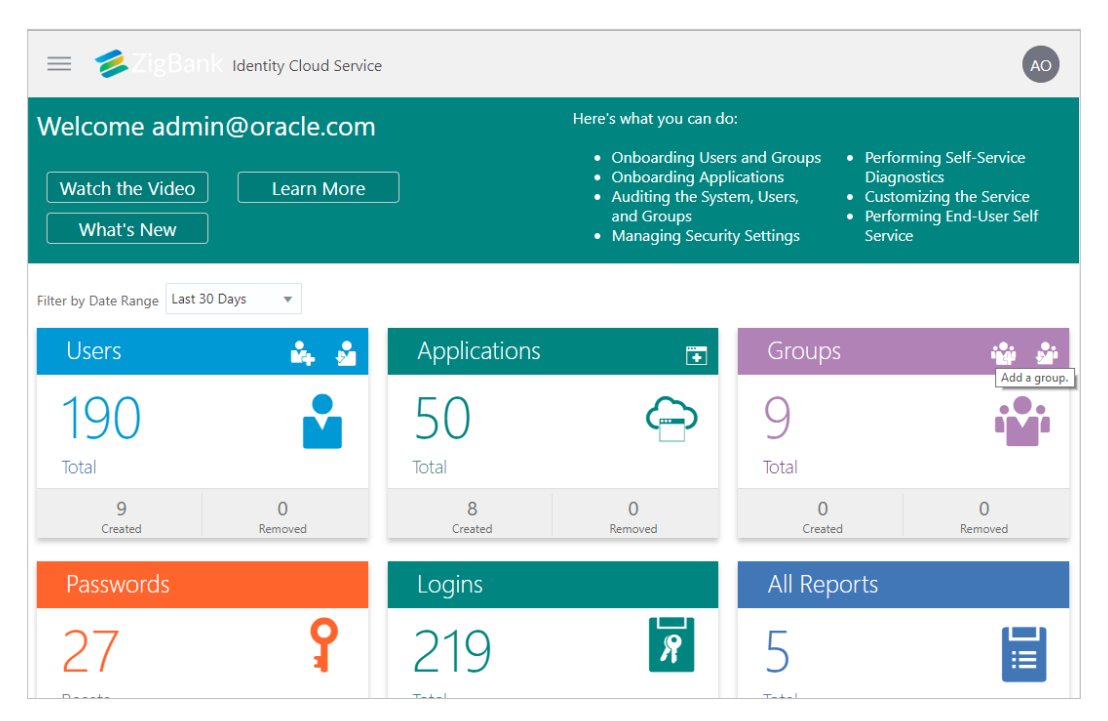

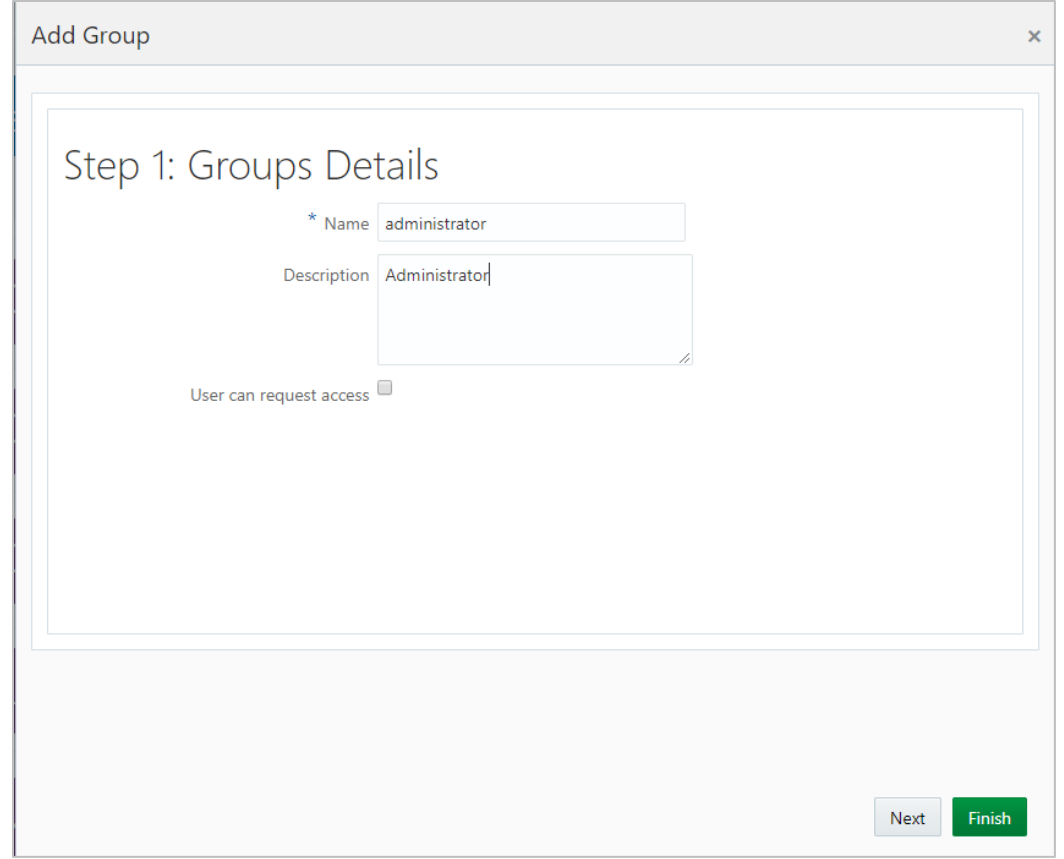

3. Enter the group name and group description for 'administrator' as shown below.

4. Click **Finish**. You will get a message 'Group administrator has been successfully added.'

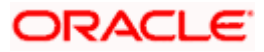

5. On **Groups** screen, click on **Create a group** button. Enter the group name and group description for 'retailuser' as shown below.

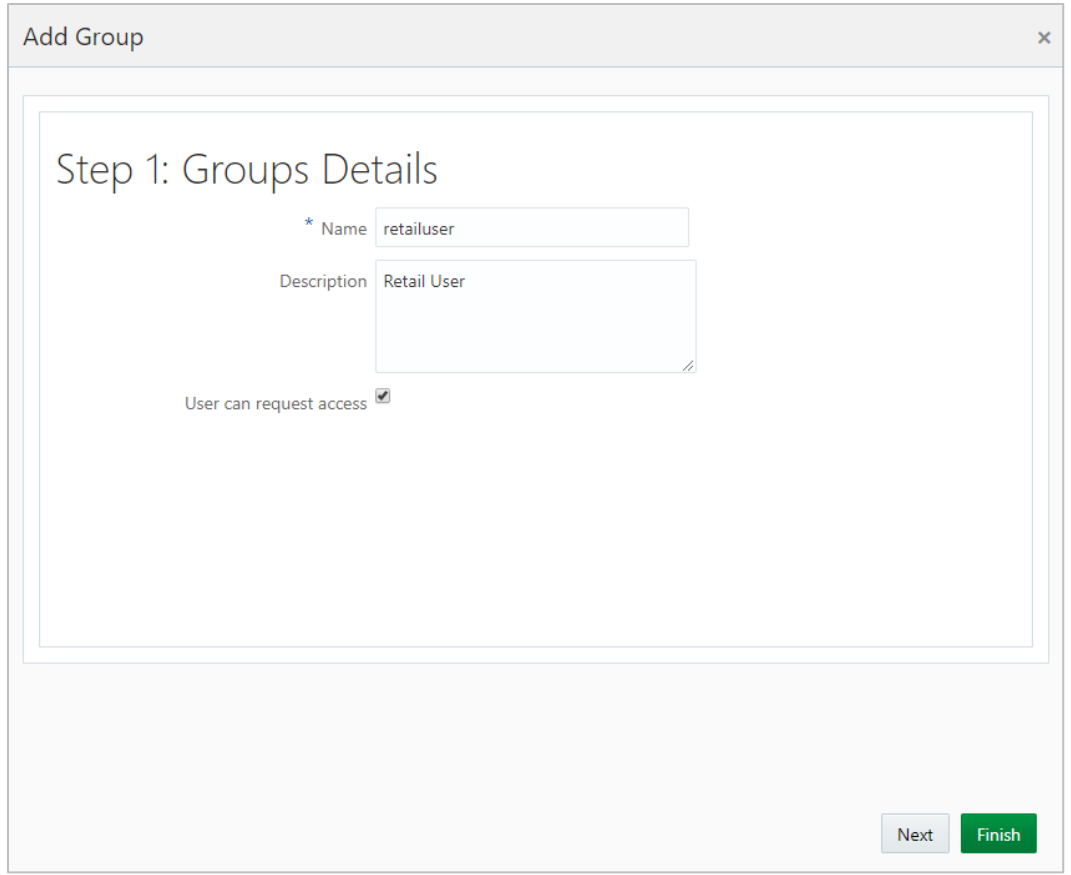

6. Click **Finish**. You will get a message 'Group retailuser has been successfully added.'

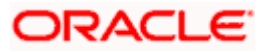

7. On **Groups** screen, click on **Create a group** button. Enter the group name and group description for 'corporateuser' as shown below.

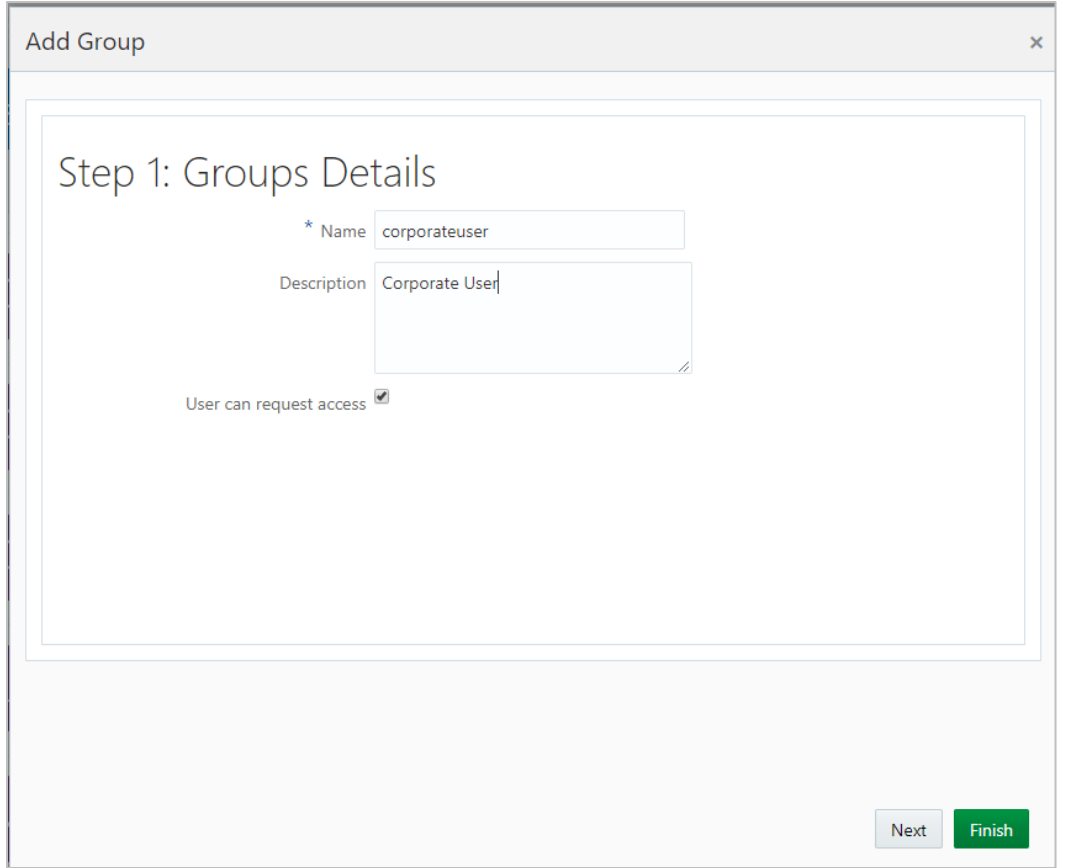

8. Click **Finish**. You will get a message 'Group corporateuser has been successfully added.'

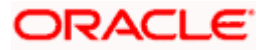

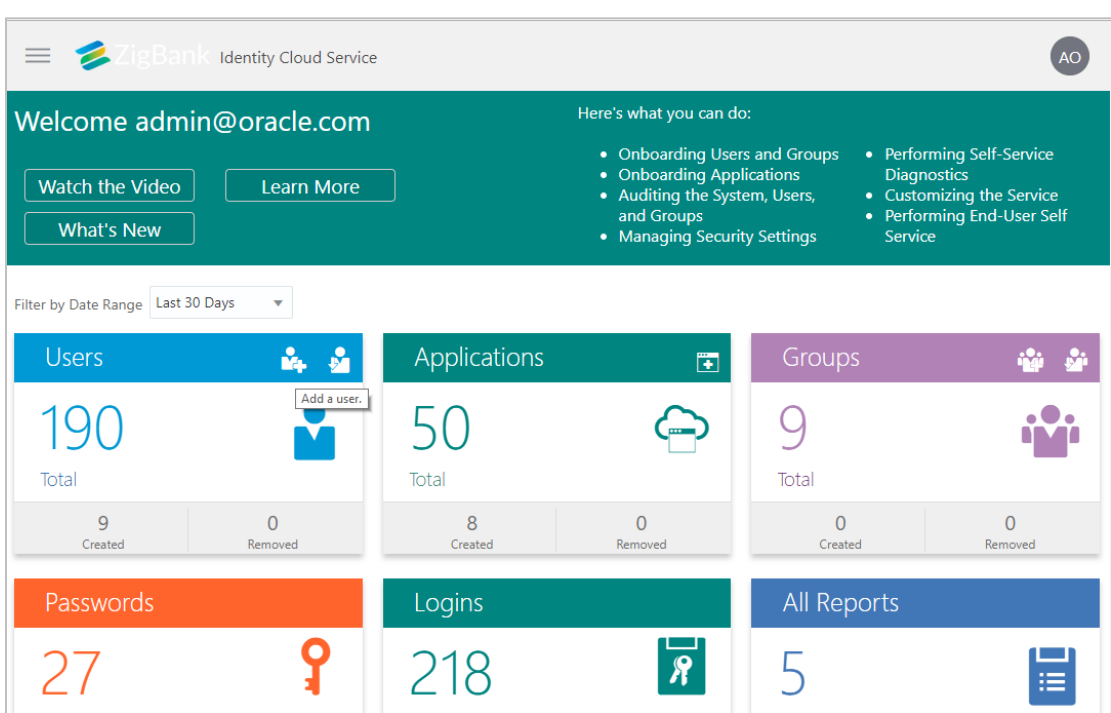

9. Click on **Add a user** button on **Dashboard** screen as shown below.

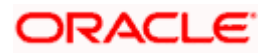

10. On the next screen, enter details of a new user 'superadmin' shown below.

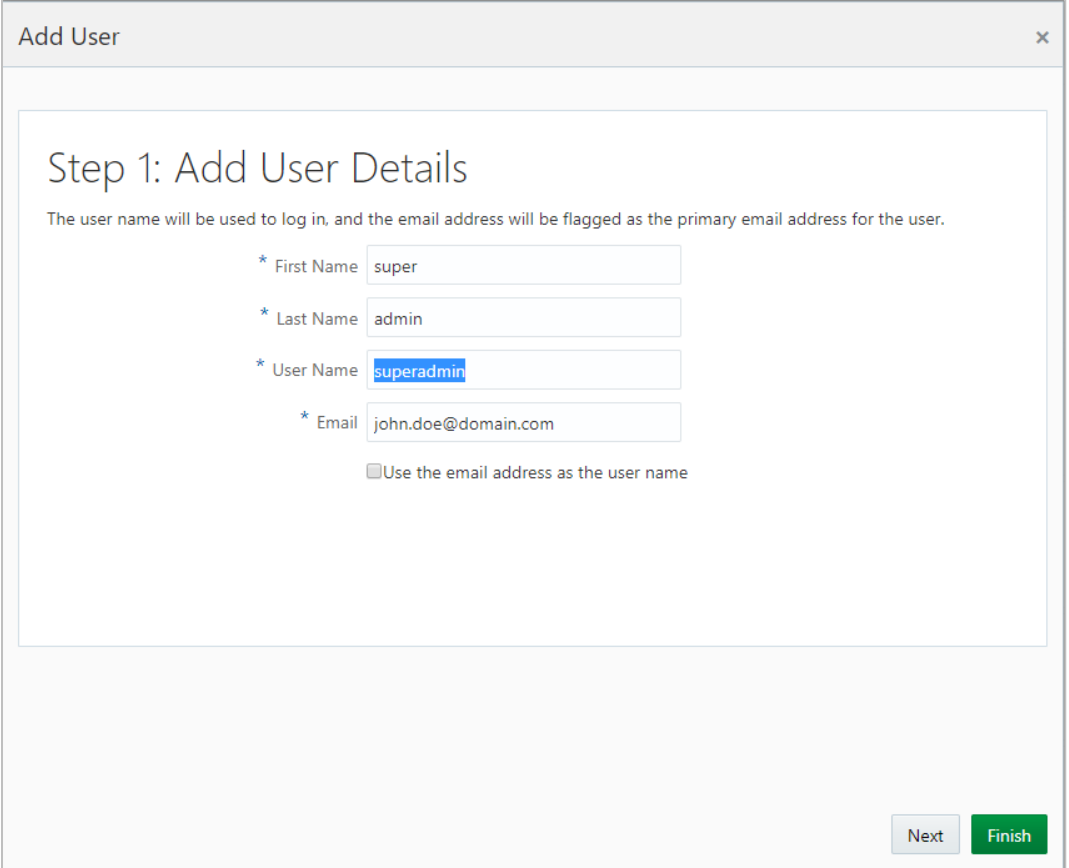

11. Click **Next**. You will get a list of existing groups in IDCS to which the user 'superadmin' can be assigned. Select group '**administrator'**.

![](_page_10_Picture_4.jpeg)

![](_page_11_Picture_18.jpeg)

12. Click **Finish**. The user 'superadmin' will be created and assigned 'administrator' group.

![](_page_11_Picture_3.jpeg)

### <span id="page-12-0"></span>**2.2 Install OpenSSL**

Eg. [root@obapiohs devops]# yum install openssl\*

### <span id="page-12-1"></span>**2.3 OAM installation not required**

Oracle Access Manager installation is not required for this setup.

![](_page_12_Picture_6.jpeg)

## <span id="page-13-0"></span>**3. Apply Oracle OPSS SCIM Identity Store OPatch on Weblogic server**

1. Download the patch from the below link.

[ARU 22260908](http://aru.us.oracle.com:8080/ARU/ViewPatchRequest/process_form?aru=22260908)

- 2. Extract the zip on weblogic machine.
- 3. Shutdown Managed and Admin weblogic server.

#### **Glossary of Parameterized path:**

<span id="page-13-5"></span><span id="page-13-4"></span><span id="page-13-3"></span>![](_page_13_Picture_118.jpeg)

<span id="page-13-6"></span><span id="page-13-2"></span><span id="page-13-1"></span>4. Run below commands on Weblogic machine.

[devops@obapiwls ~]\$ export ORACLE\_HOME=<oracle-home-path>

Eg. export ORACLE\_HOME=/home/devops/Oracle/Middleware/Oracle\_Home/

[devops@obapiwls ~]\$ export PATH=\$PATH:<oracle-home-path>/OPatch/

Eg. export PATH=\$PATH:/home/devops/Oracle/Middleware/Oracle\_Home/OPatch/

[devops@obapiwls ~]\$ opatch lsinventory -jre <jre-path>

Eg. opatch lsinventory -jre /home/devops/jdk18/jre/

![](_page_13_Picture_15.jpeg)

[devops@obapiwls ~]\$ cd <local-patch-path>

Eg. cd /scratch/obapi/wls/p27644158\_122130\_Generic/27644158/

#### [devops@obapiwls 27644158]\$ opatch apply

![](_page_14_Picture_32.jpeg)

#### 5. Press '**y'**

![](_page_14_Picture_33.jpeg)

![](_page_14_Picture_7.jpeg)

#### 6. Press '**y'**

![](_page_15_Picture_2.jpeg)

![](_page_15_Picture_4.jpeg)

## <span id="page-16-0"></span>**4. Extending Weblogic Domain to load 'Oracle OPSS SCIM Identity Store' template**

1. Run the below commands.

[devops@obapiwls fmwconfig]\$ cd <ORACLE-HOME-PATH>/oracle\_common/common/bin/

Eg. cd /home/devops/Oracle/Middleware/Oracle\_Home/oracle\_common/common/bin/

#### [devops@obapiwls bin]\$ ./wlst.sh

[This will take you to Weblogic Server Administration Scripting Shell]

![](_page_16_Picture_7.jpeg)

2. Run the below commands in wlst :

**wls:/offline>**readDomain("<weblogic-domain-path>")

Eg. readDomain("/home/devops/domain/obapi\_domain")

**wls:/offline/obapi\_domain>**selectTemplate("Oracle OPSS SCIM Identity Store")

**wls:/offline/obapi\_domain>**loadTemplates()

**wls:/offline/obapi\_domain>**updateDomain()

**wls:/offline/obapi\_domain>**closeDomain()

**wls:/offline/obapi\_domain>**exit()

![](_page_16_Picture_16.jpeg)

![](_page_17_Picture_1.jpeg)

![](_page_17_Picture_3.jpeg)

## **5. Change JPS configurations**

- <span id="page-18-0"></span>1. Add the following to the **jps-config.xml** at **<weblogic-domain-path>/config/fmwconfig/**
- 2. Remove *GenericIdentityStoreProvider serviceProvider* inside **<serviceProviders>** tag:
	- <serviceProvider class="oracle.security.jps.internal.idstore.generic.GenericIdentityStoreProvider" name="custom.provider" type="IDENTITY\_STORE"> <description>Custom IdStore Provider</description> </serviceProvider>
- 3. Remove *idstore.custom serviceInstance* inside **<serviceInstances>** tag:
	- *<serviceInstance location="dumb" name="idstore.custom" provider="custom.provider"> <description>Custom Identity Store Service Instance</description> <property name="idstore.type" value="CUSTOM"/> <property name="ADF\_IM\_FACTORY\_CLASS" value="com.ofss.sms.dbAuthenticator.providers.db.DBIdentityStoreFactory"/> <property name="DATASOURCE\_NAME" value="DIGX"/> </serviceInstance>*

Inside the <jpsContext name="default"> tag, if *idstore.custom* is present, then:

 *Change <serviceInstanceRef ref="idstore.custom"/>* to *<serviceInstanceRef ref="idstore.scim"/>*

![](_page_18_Picture_10.jpeg)

# <span id="page-19-0"></span>**6. Create an OBAPI Client Application in IDCS Console**

- 1. Go to IDCS Admin Console  $\rightarrow$  Enter Admin user name and Password.
- 2. On Applications tab  $\rightarrow$  Click on + sign  $\rightarrow$  Confidential Application

#### **OBAPI Client application details in IDCS:**

<span id="page-19-5"></span><span id="page-19-4"></span><span id="page-19-3"></span><span id="page-19-2"></span><span id="page-19-1"></span>![](_page_19_Picture_145.jpeg)

![](_page_19_Picture_6.jpeg)

![](_page_19_Picture_7.jpeg)

![](_page_20_Picture_19.jpeg)

![](_page_20_Picture_20.jpeg)

3. Click **Next**

![](_page_20_Picture_4.jpeg)

![](_page_21_Picture_19.jpeg)

![](_page_21_Picture_20.jpeg)

4. Click **Next**

![](_page_21_Picture_4.jpeg)

![](_page_22_Picture_11.jpeg)

![](_page_22_Picture_12.jpeg)

![](_page_22_Picture_3.jpeg)

![](_page_23_Picture_55.jpeg)

#### 5. Go Back to **Client** tab and **Add Scope**

![](_page_23_Picture_56.jpeg)

6. Note down the name of protected scope above.

<span id="page-23-0"></span>![](_page_23_Picture_57.jpeg)

7. Next Go to **Web Tier Policy** tab.

![](_page_23_Picture_7.jpeg)

![](_page_24_Picture_36.jpeg)

#### 8. Click **Next**

![](_page_24_Picture_37.jpeg)

9. Click on **Finish**.

![](_page_24_Picture_38.jpeg)

![](_page_24_Picture_6.jpeg)

10. You will get **Client ID** and **Client Secret** on successful creation.

**Glossary of parameters:**

<span id="page-25-1"></span><span id="page-25-0"></span>![](_page_25_Picture_89.jpeg)

![](_page_25_Picture_4.jpeg)

- 11. Click on **Activate** button.
- 12. Search for created application and go to **Groups** tab.

![](_page_25_Picture_90.jpeg)

13. Click on **Assign**.

![](_page_25_Picture_9.jpeg)

![](_page_26_Picture_29.jpeg)

#### 14. Click **Add**.

![](_page_26_Picture_30.jpeg)

15. Above groups are added.

![](_page_26_Picture_6.jpeg)

# <span id="page-27-0"></span>**7. Configure OPSS IDCS Identity Store Service**

**1.** Back up **jps-config-jse.xml** at **[<weblogic-domain-path>/](#page-13-1)config/fmwconfig/**

Prepare a command property file named opss\_idcs\_cmd.props

opss\_idcs\_cmd.props:

*command=setIdStoreService jse.only=true path=[<weblogic-domain-path>](#page-13-1)/config/fmwconfig/jps-config-jse.xml idstore.type=SCIM idcs.config.url=https://[<tenant-base-url>](#page-5-2):443/.well-known/idcs-configuration oauth.client.identity.domain=[<tenant-name>](#page-5-3) oauth.client.id=***[<client\\_id\\_of\\_OBAPI\\_client\\_in\\_IDCS>](#page-25-0)** *oauth.client.secret=***[<client\\_secret\\_of\\_OBAPI\\_client\\_in\\_IDCS>](#page-25-1)** *oauth.client.key= oauth.client.map= oauth.client.timeout.window= oauth.client.scope= scim.client.connect.timeout= scim.client.read.timeout= scim.pagesize= identity.domain= allowed.identity.domains= idcs.config.truststore=kss://system/trust certfile.path= cert.alias=idcsca*

![](_page_27_Picture_6.jpeg)

2. Go to **sidk-path>/bin** 

![](_page_27_Picture_8.jpeg)

#### Run below command

java –classpath *[<oracle-home-path>](#page-13-3)*/oracle\_common/modules/oracle.jps/jps-manifest.jar oracle.security.jps.internal.tools.configuration.ldap.LdapServiceEnabler -props <local-path-ofopss\_idcs\_cmd.props>

![](_page_28_Picture_3.jpeg)

3. To provide cert to SSL connection:

Start the Weblogic Admin server.

Download the IDCS certificate from IDCS My console. 'https://[<tenant-base-url>](#page-5-2) /ui/v1/myconsole'.

![](_page_28_Picture_7.jpeg)

![](_page_28_Picture_8.jpeg)

4. Login to weblogic Enterprise Manager (EM) and Import this certificate in EM as '*idcsca'*  under kss://system/trust.

![](_page_29_Picture_24.jpeg)

![](_page_29_Picture_25.jpeg)

![](_page_29_Picture_4.jpeg)

![](_page_30_Picture_11.jpeg)

![](_page_30_Picture_12.jpeg)

![](_page_30_Picture_3.jpeg)

![](_page_31_Picture_15.jpeg)

![](_page_31_Picture_3.jpeg)

## <span id="page-32-0"></span>**8. Adding IDCS as an Identity Provider in Weblogic Security Realms**

![](_page_32_Picture_2.jpeg)

![](_page_32_Picture_3.jpeg)

![](_page_33_Picture_54.jpeg)

- 5. Delete *DBAuthenticator* and *SQLAuth* from the list of Authenticator Providers.
- 6. Create a New Provider.

 $\Gamma$ 

 $=$  Failed (0)

- Name : IDCSAuthenticator
- **•** Type : OracleIdentityCloudIntegrator

![](_page_33_Picture_6.jpeg)

![](_page_34_Picture_49.jpeg)

- 7. IDCSAuthenticator > Configurations > Common
	- **Control Flag: SUFFICIENT**
	- Active Types:
		- i. Available: Idcs\_user\_assertion
		- ii. Chosen: idcs\_user\_assertion, Authorization, IDCS\_REMOTE\_USER, REMOTE\_USER

![](_page_34_Picture_50.jpeg)

![](_page_34_Picture_8.jpeg)

- 8. IDCSAuthenticator > Configurations > Provider Specific
	- Port: *443*
	- Tenant Names: *[<tenant\\_name>](#page-5-3)*
	- SSLEnabled: *True*
	- Client IDResource Attribute: *client\_id*
	- Client Id: *[<client\\_ID\\_of\\_OBAPI\\_client\\_in\\_IDCS>](#page-25-0)*
	- Client Tenant: *[<tenant\\_name>](#page-5-3)*
	- Tenant: *[<tenant\\_name>](#page-5-3)*
	- Host: **[<base-url>](#page-5-4)**
	- Client Secret: *[<client\\_secret\\_of\\_OBAPI\\_client\\_in\\_IDCS>](#page-25-1)*

![](_page_35_Picture_82.jpeg)

![](_page_35_Picture_12.jpeg)

![](_page_36_Picture_17.jpeg)

9. Reorder IDCSAuthenticator to the top of all providers.

![](_page_36_Picture_18.jpeg)

![](_page_36_Picture_4.jpeg)

![](_page_37_Picture_14.jpeg)

![](_page_37_Picture_3.jpeg)

# **9. Application Server Changes**

### <span id="page-38-1"></span><span id="page-38-0"></span>**9.1 Add below argument to Managed server:**

Dweblogic.security.SSL.hostnameVerifier=weblogic.security.utils.SSLWLSWildcardHostnameVeri fier

![](_page_38_Picture_29.jpeg)

![](_page_38_Picture_5.jpeg)

### <span id="page-39-0"></span>**9.2 Managed Server Start Configurations**

- 1. Go to Home > Summary of Clusters > obapi\_cluster > Configuration Tab > General Tab >
- 2. Expand **Advanced** Section.
- 3. Set the Value of **WebLogic Plug-In Enabled** to **yes**.

![](_page_39_Picture_54.jpeg)

![](_page_39_Picture_7.jpeg)

# **10. Change in Weblogic Deployments**

### <span id="page-40-1"></span><span id="page-40-0"></span>**10.1 Creating a Connection in Connector ear**

- 1. Start the managed server if it is down.
- 2. Summary of Deployments > com.ofss.digx.connector.rar > Security > Outbound Credential Mappings

![](_page_40_Picture_49.jpeg)

![](_page_40_Picture_50.jpeg)

3. Click **New**

![](_page_40_Picture_8.jpeg)

![](_page_41_Picture_63.jpeg)

#### 4. Click **Next**

![](_page_41_Picture_64.jpeg)

- 5. Click **Next**
- 6. Create a new Security Credential Mapping
	- Outbound Connection Pool: **ra/DIGXConnectorIDCS**
	- WebLogic Server User: **Default**
	- EIS User Name: **[<client\\_id\\_of\\_OBAPI\\_client\\_in\\_IDCS>](#page-25-0)**
	- EIS Password: **[<client\\_secret\\_of\\_OBAPI\\_client\\_in\\_IDCS>](#page-25-1)**

![](_page_41_Picture_10.jpeg)

![](_page_42_Picture_42.jpeg)

#### 7. Click **Finish**

a. Delete **obapi.app.rest.idm.ear** and install deployment **obapi.app.rest.ear** from <Installer\_Path>\OBAPI\_Patch\_Installer\installables\app\components\obapi\deploy\obapi .app.rest.ear in **Installer.zip**.

![](_page_42_Picture_43.jpeg)

![](_page_42_Picture_5.jpeg)

![](_page_43_Picture_53.jpeg)

![](_page_43_Picture_2.jpeg)

![](_page_43_Picture_4.jpeg)

## <span id="page-44-0"></span>**11. Create Client Applications for Internal OBAPI Apps in IDCS Console**

Client applications need to be created for below Internal applications.

- Mobile App
- Siri Chatbot
- Snapshot
- Wearable

![](_page_44_Picture_47.jpeg)

![](_page_44_Picture_8.jpeg)

![](_page_45_Picture_15.jpeg)

![](_page_45_Picture_16.jpeg)

![](_page_45_Picture_3.jpeg)

![](_page_46_Picture_11.jpeg)

![](_page_46_Picture_12.jpeg)

![](_page_46_Picture_3.jpeg)

![](_page_47_Picture_58.jpeg)

#### **Glossary of parameters:**

<span id="page-47-2"></span><span id="page-47-1"></span><span id="page-47-0"></span>![](_page_47_Picture_59.jpeg)

<span id="page-47-3"></span>![](_page_47_Picture_60.jpeg)

8. Click **Activate** button.

Similarly, do the same for the rest.

![](_page_47_Picture_8.jpeg)

### <span id="page-48-0"></span>**12. Database Scripts (to be executed after day0 scripts)**

Replace below parameters in database scripts with appropriate values as per glossary.

*<tenant-base-url>*

<client\_id\_of\_SNAPSHOT\_client>

<client\_id\_of\_MobileApp\_client>

<client\_id\_of\_SIRICHATBOT\_client>

<client\_id\_of\_WEARABLE\_client>

#### *Insert into DIGX\_FW\_CONFIG\_ALL\_B*

*(PROP\_ID,CATEGORY\_ID,PROP\_VALUE,FACTORY\_SHIPPED\_FLAG,PROP\_COMMENTS,S UMMARY\_TEXT,CREATED\_BY,CREATION\_DATE,LAST\_UPDATED\_BY,LAST\_UPDATED\_D ATE,OBJECT\_STATUS,OBJECT\_VERSION\_NUMBER,EDITABLE,CATEGORY\_DESCRIPTIO N) values ('POLICY\_STORE\_UTIL','SecurityConstants','IGF','N',null,'Security Constant','ofssuser',sysdate,'ofssuser',sysdate,'Y',1,'N',null);*

*update DIGX\_FW\_CONFIG\_ALL\_B set prop\_value = 'ipm1.0,ORACLEBI12.2.1.2,GENERIC1.0,IDCS18.2.4',SUMMARY\_TEXT = 'Entry to set IPM, ORCALE BI and IDCS at enterprise level' where category\_id = 'extxfaceadapterconfig' and prop\_id='01';*

*Insert into DIGX\_FW\_CONFIG\_VAR\_B* 

*(PROP\_ID,ENV\_ID,PROP\_VALUE,FACTORY\_SHIPPED\_FLAG,PROP\_COMMENTS,CREATE D\_BY,CREATION\_DATE,LAST\_UPDATED\_BY,LAST\_UPDATED\_DATE,OBJECT\_STATUS,OB JECT\_VERSION\_NUMBER,MODULE,DETERMINANT\_VALUE,TYPE,UI\_DEFINITION) values ('HOST\_IP\_IDCS','OBAPI'[,'<tenant-base-url>'](#page-5-2),'Y','set host IP for IDCS REST calls','ofssuser',sysdate,'ofssuser',sysdate,null,null,'OTHERMODULE','OBDX\_BU','TXT','{"title": "IDCS Host IP","validator":"","required":false}');*

*Insert into DIGX\_FW\_CONFIG\_VAR\_B (PROP\_ID,ENV\_ID,PROP\_VALUE,FACTORY\_SHIPPED\_FLAG,PROP\_COMMENTS,CREATE D\_BY,CREATION\_DATE,LAST\_UPDATED\_BY,LAST\_UPDATED\_DATE,OBJECT\_STATUS,OB JECT\_VERSION\_NUMBER,MODULE,DETERMINANT\_VALUE,TYPE,UI\_DEFINITION) values ('HOST\_PORT\_IDCS','OBAPI','443','Y','set host Port for IDCS REST calls ','ofssuser',sysdate,'ofssuser',sysdate,null,null,'OTHERMODULE','OBDX\_BU','TXT','{"title": "IDCS Host Port","validator":"PORT","required":false}');*

![](_page_48_Picture_14.jpeg)

*Insert into DIGX\_FW\_CONFIG\_VAR\_B* 

*(PROP\_ID,ENV\_ID,PROP\_VALUE,FACTORY\_SHIPPED\_FLAG,PROP\_COMMENTS,CREATE D\_BY,CREATION\_DATE,LAST\_UPDATED\_BY,LAST\_UPDATED\_DATE,OBJECT\_STATUS,O BJECT\_VERSION\_NUMBER,MODULE,DETERMINANT\_VALUE,TYPE,UI\_DEFINITION) values ('IDCS\_CONNECTION\_SCHEME','OBAPI','https','Y','set host connection scheme for IDCS REST calls* 

*','ofssuser',sysdate,'ofssuser',sysdate,null,null,'OTHERMODULE','OBDX\_BU','TXT','{"title": "IDCS Connection Scheme","validator":"","required":false}');*

delete from DIGX\_UM\_PWD\_POLICY\_ROLE\_MAP where PASSWORDPOLICYID in ('0000001','9999999');

delete from DIGX\_UM\_PWD\_POLICY where PASSWORDPOLICYID in ('0000001','9999999');

Update DIGX\_FW\_ACCESSPOINT set CLIENT\_ID = '[<client\\_id\\_of\\_SNAPSHOT\\_client>](#page-47-0)' where ID = 'APSNAPSHOT';

Update DIGX\_FW\_ACCESSPOINT set CLIENT\_ID = '*[<client\\_id\\_of\\_MobileApp\\_client>](#page-47-1)'* where ID = 'APMOBAPP';

Update DIGX\_FW\_ACCESSPOINT set CLIENT\_ID = '*[<client\\_id\\_of\\_SIRICHATBOT\\_client>](#page-47-2)*' where ID = 'APSIRICHATBOT';

Update DIGX\_FW\_ACCESSPOINT set CLIENT\_ID = '*[<client\\_id\\_of\\_WEARABLE\\_client>](#page-47-3)*' where ID = 'APWEARABLE';

![](_page_49_Picture_11.jpeg)

## <span id="page-50-0"></span>**13. Apply Webgate Patch on OHS using OPatch**

1. Download the patch from the below link.

[https://support.oracle.com/epmos/faces/PatchDetail?\\_adf.ctrl](https://support.oracle.com/epmos/faces/PatchDetail?_adf.ctrl-state=hyoym65na_9&patch_name=28243743&releaseId=600000000073630&patchId=28243743&languageId=0&platformId=226&_afrLoop=441568515075199)[state=hyoym65na\\_9&patch\\_name=28243743&releaseId=600000000073630&patchId=28243743](https://support.oracle.com/epmos/faces/PatchDetail?_adf.ctrl-state=hyoym65na_9&patch_name=28243743&releaseId=600000000073630&patchId=28243743&languageId=0&platformId=226&_afrLoop=441568515075199) [&languageId=0&platformId=226&\\_afrLoop=441568515075199](https://support.oracle.com/epmos/faces/PatchDetail?_adf.ctrl-state=hyoym65na_9&patch_name=28243743&releaseId=600000000073630&patchId=28243743&languageId=0&platformId=226&_afrLoop=441568515075199)

2. Run below commands on webgate installation.

[devops@obapiohs~]\$ export ORACLE\_HOME[=<oracle-home-path>](#page-13-3)

Eg. export ORACLE\_HOME=/home/devops/Oracle/Middleware/Oracle\_Home/

[devops@obapiohs ~]\$ export PATH=\$PATH: < oracle-home-path>/OPatch/

Eg. export PATH=\$PATH:/home/devops/Oracle/Middleware/Oracle\_Home/OPatch/

[devops@obapiohs ~]\$ opatch lsinventory -jre <ire-path>

Eg. opatch lsinventory -jre /home/devops/Oracle/Middleware/Oracle\_Home/oracle\_common/jdk/jre/

[devops@obapiohs ~]\$ cd [<local-patch-path>](#page-13-5)

Eg. cd /scratch/obapi/ohs/p28243743\_122130\_Linux-x86-64/28243743/

[devops@obapiohs 28243743]\$ opatch apply

![](_page_50_Picture_14.jpeg)

![](_page_51_Picture_20.jpeg)

![](_page_51_Picture_21.jpeg)

3. Enter **y**

![](_page_51_Picture_4.jpeg)

![](_page_52_Picture_14.jpeg)

![](_page_52_Picture_3.jpeg)

## **14. cloud.config**

<span id="page-53-0"></span>1. Go to this location [<ohs-domain](#page-13-6)[path>](#page-13-6)*/config/fmwconfig/components/OHS/instances/ohs1/webgate/config/*

*Eg.* 

*/home/devops/Oracle/Middleware/Oracle\_Home/user\_projects/domains/base\_domain/config/ fmwconfig/components/OHS/instances/ohs1/webgate/config/*

*CREATE THE FOLLOWING FILE NAMED as cloud.config:*

*2. Replace below parameters in file:*

<webserver\_host\_name>

<webserver\_port>

```
{
 "cloudgateConfig":{
   "bootstrap":{
    "callbackPrefix":"<connection_scheme>://<webserver_host_name>:<webserv
er_port>/oauth/callback",
    "externalIdUrl":"https://<tenant-base-url>",
    "refresh_token":false
   },
   "rest":{
    "httpsVerifyHost":false,
    "httpsVerifyServer":false,
    "httpsCertAuthFile":"",
    "httpsCrlFile":""
   }
 }
}
```
![](_page_53_Picture_11.jpeg)

# **15. cloud.policy**

<span id="page-54-0"></span>**Go to this location [<ohs-domain](#page-13-6)**[path>](#page-13-6)*/config/fmwconfig/components/OHS/instances/ohs1/webgate/config/*

*E.g..* 

*/home/devops/Oracle/Middleware/Oracle\_Home/user\_projects/domains/base\_domain/co nfig/fmwconfig/components/OHS/instances/ohs1/webgate/config/*

*CREATE THE FOLLOWING FILE NAMED as cloud.policy:*

1. Replace below parameter.

<allowed\_scope\_name\_of\_scope\_protected\_in\_OBAPI\_Client\_App>

![](_page_54_Picture_8.jpeg)

```
"cloudgatePolicy":{
 "webtierPolicy":[
   {
     "policyName":"default",
     "resourceFilters":[
       {
         "comment":"Test Application OAuth+Logout Filter",
         "type":"text",
         "filter":"/logout",
         "method":"oauth+logout"
       },
       {
         "comment":"Test Application Public Filter",
         "type":"regex",
         "filter":"/*.js",
         "method":"anonymous",
         "headers":[
           {
            "PolicyName":"$request.policy_name"
          },
          {
            "PolicyResourceMatched":"$request.policy_res"
          }
         ]
       },
       {
         "comment":"Test Application OAuth Filter",
         "type":"regex",
         "filter":"/pages/*",
         "method":"oauth",
         "authorize":true,
         "<allowed_scope_name_of_protected_in_OBAPI_Client_App> openid",
         "idcsscope":"protected openid",
         "headers":[
          {
             "UserName":"$subject.user.name"
          },
          {
            "PrimaryEmail":"$subject.user.emails"
          },
          {
            "PolicyName":"$request.policy_name"
          },
          {
            "PolicyResourceMatched":"$request.policy_res"
          }
        ]
       },
       {
         "comment":"Test Application Public Filter",
         "type":"regex",
        "filter":"/**",
         "method":"anonymous",
                    "headers":[
                       {
```
{

![](_page_55_Picture_2.jpeg)

#### cloud.policy

![](_page_56_Figure_1.jpeg)

![](_page_56_Picture_3.jpeg)

## **16. CWallet configuration**

<span id="page-57-0"></span>[devops@obapiohs~]\$ mkdir [<ohs-domain](#page-13-6)[path>/c](#page-13-6)onfig/fmwconfig/components/OHS/instances/ohs1/webgate/config/cwg\_wallet

Eg. mkdir

/home/devops/Oracle/Middleware/Oracle\_Home/user\_projects/domains/base\_domain/config/fmw config/components/OHS/instances/ohs1/webgate/config/cwg\_wallet

**[devops@obapiohs ~]\$** cd [<oracle-home-path>/](#page-13-3)oracle\_common/bin/

[devops@obapiohs bin]\$ ./orapki wallet create -wallet [<ohs-domain](#page-13-6)[path>/c](#page-13-6)onfig/fmwconfig/components/OHS/instances/ohs1/webgate/config/cwg\_wallet -auto\_login

Eg. ./orapki wallet create -wallet

/home/devops/Oracle/Middleware/Oracle\_Home/user\_projects/domains/base\_domain/config/fmw config/components/OHS/instances/ohs1/webgate/config/cwg\_wallet -auto\_login

You will be asked to create wallet password here.

![](_page_57_Picture_94.jpeg)

**[devops@obapiohs bin]\$** export JAVA\_HOME=<*ire-path>* 

Eg. export JAVA\_HOME=/home/devops/Oracle/Middleware/Oracle\_Home/oracle\_common/jdk/jre

![](_page_57_Picture_13.jpeg)

#### **[devops@obapiohs bin]\$** ./mkstore -wrl [<ohs-domain-](#page-13-6)

[path>/c](#page-13-6)onfig/fmwconfig/components/OHS/instances/ohs1/webgate/config/cwg\_wallet createUserCredential CWG id\_secret\_key **[<client-id>](#page-25-0) [<client-secret>](#page-25-1)**

#### Eg. ./mkstore -wrl

/home/devops/Oracle/Middleware/Oracle\_Home/user\_projects/domains/base\_domain/config/fmw config/components/OHS/instances/ohs1/webgate/config/cwg\_wallet -createUserCredential CWG id\_secret\_key [<client-id>](#page-25-0) [<client-secret>](#page-25-1)

![](_page_58_Figure_5.jpeg)

<passphrase> is the password phrase used for encryption. Enter a passphrase in below command and execute it.

**[root@obapiohs devops]#** openssl enc -aes-128-cbc -k "<passphrase>" -P -md sha256

salt=4EBB2F22640F225F

<span id="page-58-0"></span>key=701593B3EDE07C37FD09ECB532F7E0E5

iv =E5D3D73CED2C624900F952C05BC73A6E

**[devops@obapiohs bin]\$** ./mkstore -wrl **<ohs-domain**[path>/c](#page-13-6)onfig/fmwconfig/components/OHS/instances/ohs1/webgate/config/cwg\_wallet - createUserCredential CWG enc\_key enc [<key>](#page-58-0)

Eg. ./mkstore -wrl

/home/devops/Oracle/Middleware/Oracle\_Home/user\_projects/domains/base\_domain/config/fmw config/components/OHS/instances/ohs1/webgate/config/cwg\_wallet -createUserCredential CWG enc\_key enc [<key>](#page-58-0)

Please enter the wallet password given above.

![](_page_58_Picture_15.jpeg)

**[devops@obapiohs bin]\$** ./orapki wallet display -wallet [<ohs-domain](#page-13-6)[path>/c](#page-13-6)onfig/fmwconfig/components/OHS/instances/ohs1/webgate/config/cwg\_wallet

#### Eg. ./orapki wallet display -wallet

/home/devops/Oracle/Middleware/Oracle\_Home/user\_projects/domains/base\_domain/config/fmw config/components/OHS/instances/ohs1/webgate/config/cwg\_wallet

![](_page_59_Figure_4.jpeg)

![](_page_59_Picture_6.jpeg)

# **17. Enabling webgate in httpd.conf**

<span id="page-60-0"></span>Go to <u>[<ohs-domain-path>](#page-13-6)</u>/config/fmwconfig/components/OHS/instances/ohs1/

*Eg.* 

*/home/devops/Oracle/Middleware/Oracle\_Home/user\_projects/domains/base\_domain/config/fmw config/components/OHS/instances/ohs1/*

*UNCOMMENT THE FOLLOWING:* 

**include "webgate.conf"**

![](_page_60_Picture_8.jpeg)

## **18. Change in mod\_wl\_ohs.conf**

<span id="page-61-0"></span>Go to <u>[<ohs-domain-path>](#page-13-6)</u>/config/fmwconfig/components/OHS/instances/ohs1/

*ADD THE FOLLOWING:* 

**<IfModule weblogic\_module>**

 **WebLogicHost obapiwls.in.oracle.com**

 **WebLogicPort 12003**

 **Debug ON**

 **WLLogFile /scratch/obapi/ohs/logs/weblogic.log**

 **MatchExpression /digx/\***

**</IfModule>**

**<Location /digx>**

 **WLSRequest On**

 **WLProxySSL ON**

 **WLProxySSLPassThrough ON**

**</Location>**

![](_page_61_Picture_17.jpeg)

### **19. UI Changes**

### <span id="page-62-1"></span><span id="page-62-0"></span>**19.1 constants.js:**

In UI deployments, go to channel\framework\js\constants\constants.js file, keep the value of 'authenticator' as below.

**authenticator: "IDCSAuthenticator"**

### <span id="page-62-2"></span>**19.2 idcs-config.json:**

In UI deployments, go to channel\json\index\login\idcs-config.json file, put the appropriate values of OBAPI Client Application in IDCS.

- **Exame\_of\_obapi\_client\_app\_in\_idcs>** is the client application name. Eg. "OBAPIClient"
- **Example 2 Construct Company 1 Construct Company in Lides>** is client id of client application. Eg. "*00fa15d18cd147398ca4b53f957a4e3f"*
- **[<client\\_secret\\_of\\_obapi\\_client\\_app\\_in\\_idcs>](#page-25-1)** is the client secret of client application.

![](_page_62_Picture_11.jpeg)